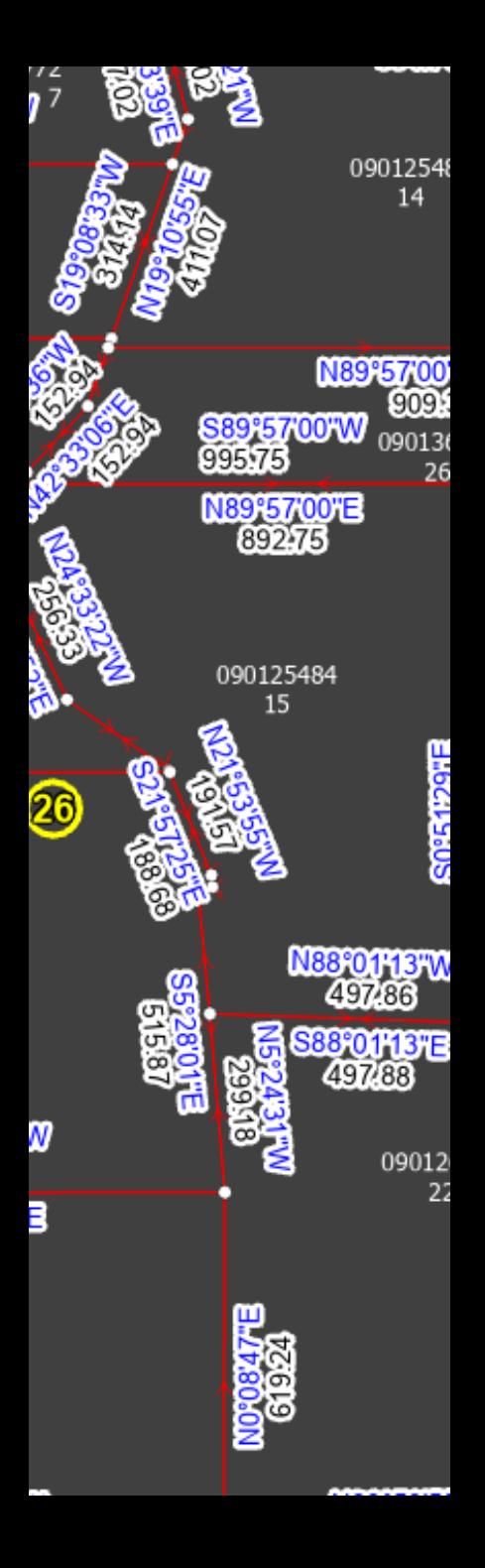

## Lines & Polygons A Love Story

2023 OKSCAUG Edmond Meeting Joel A. Foster GIS Coordinator Canadian County Assessor's Office

## Our story begins…

#### ArcMap Data Model

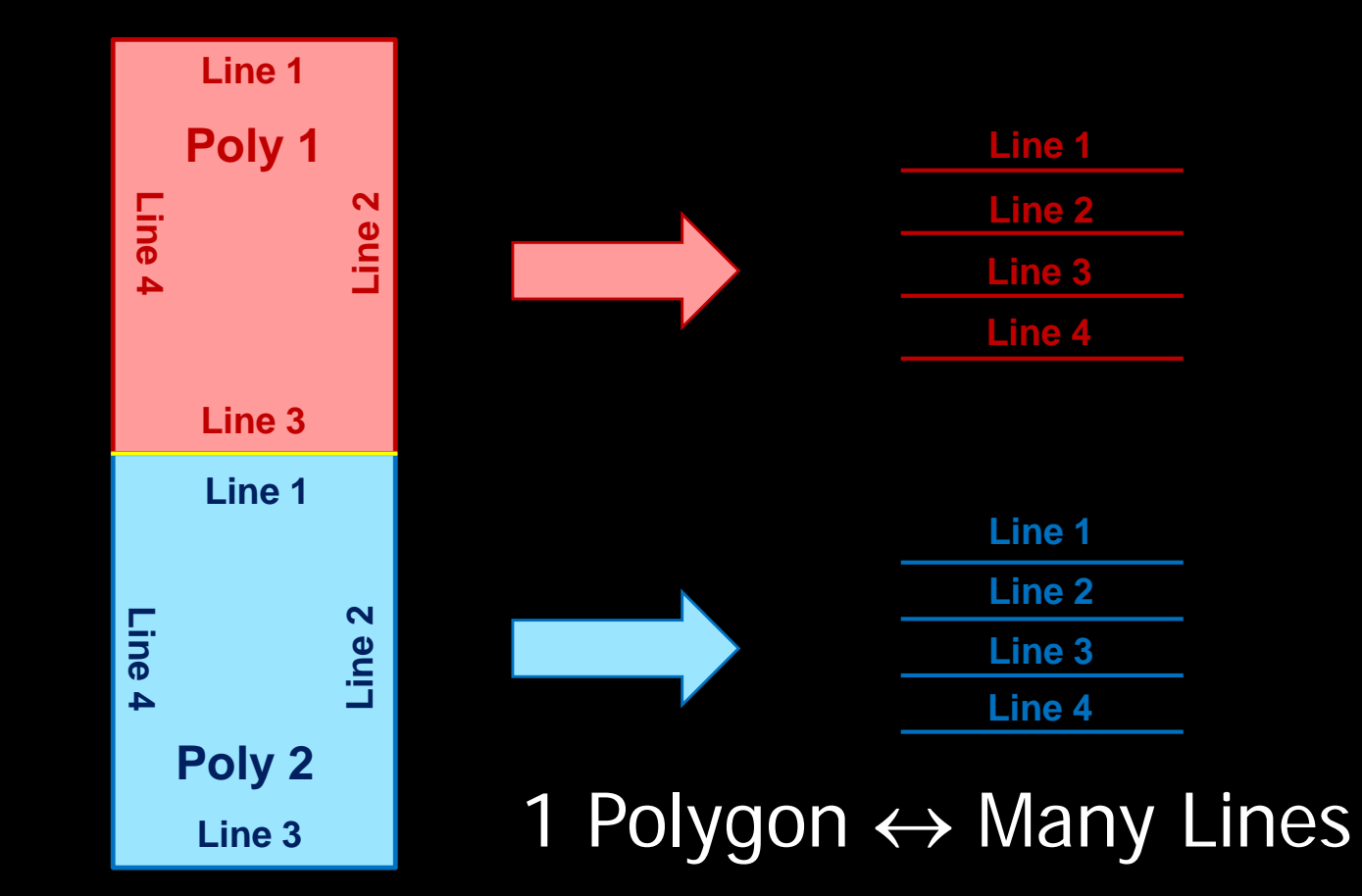

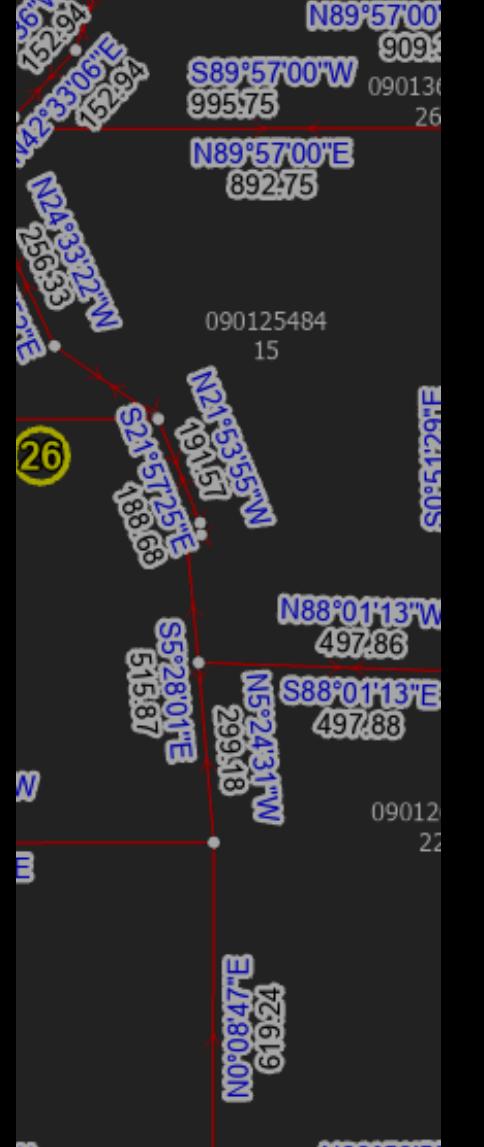

0901254 14

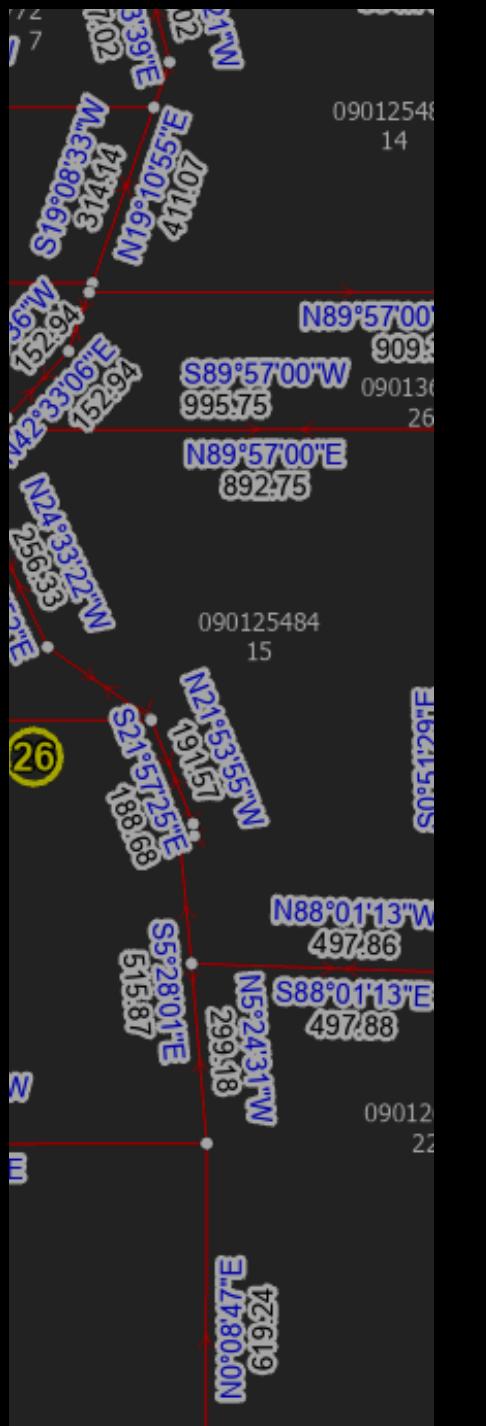

## Relationship Lost…

#### ArcGIS Pro Data Model

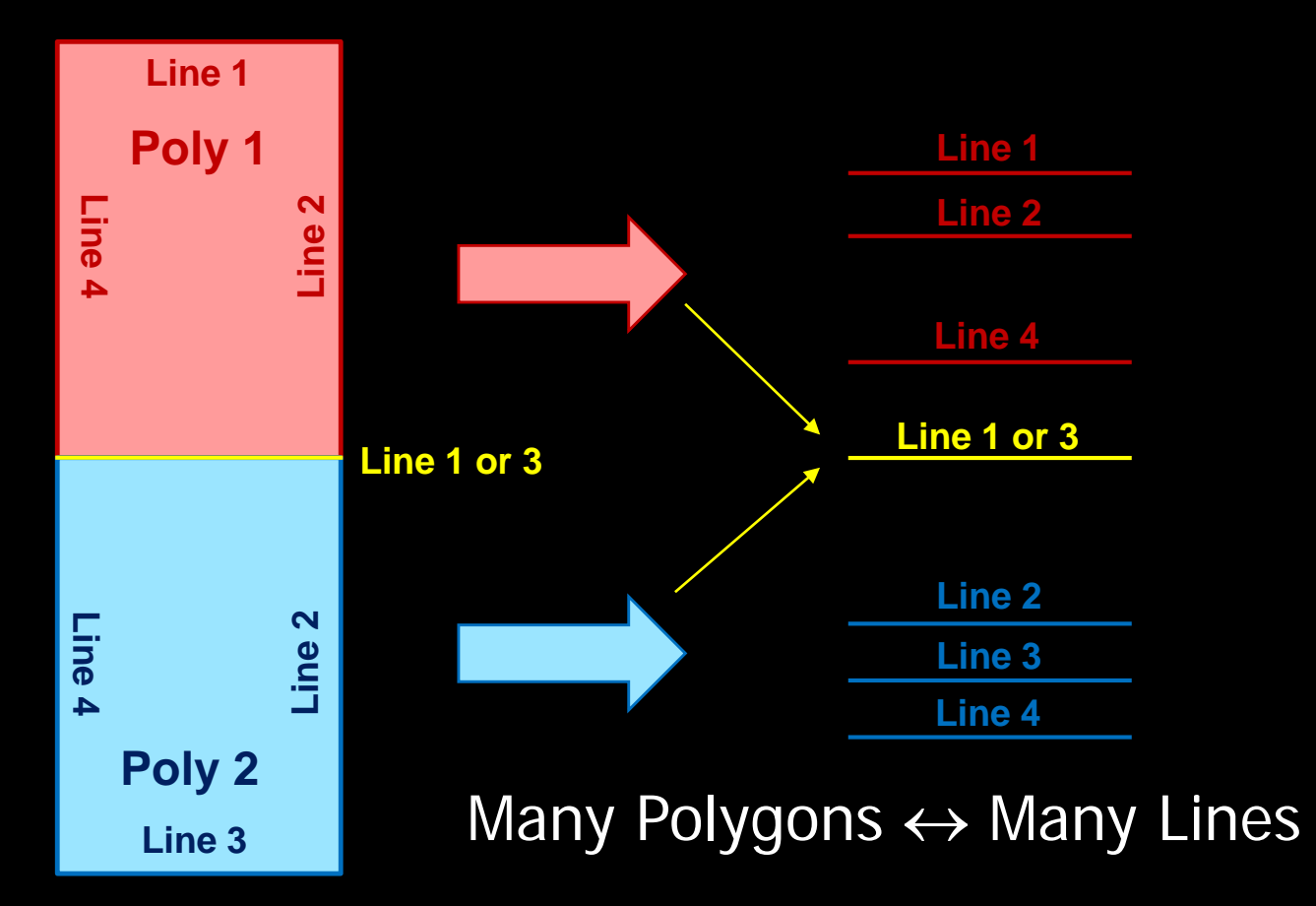

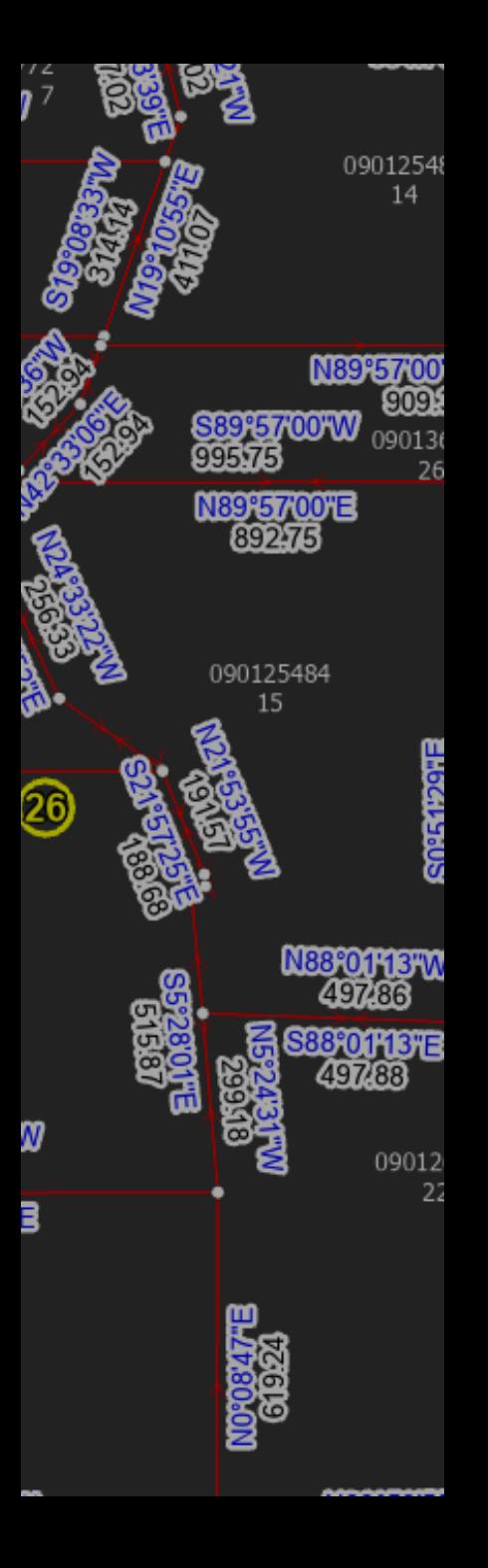

## Relationship Found?

#### Many to Many Relationship Class

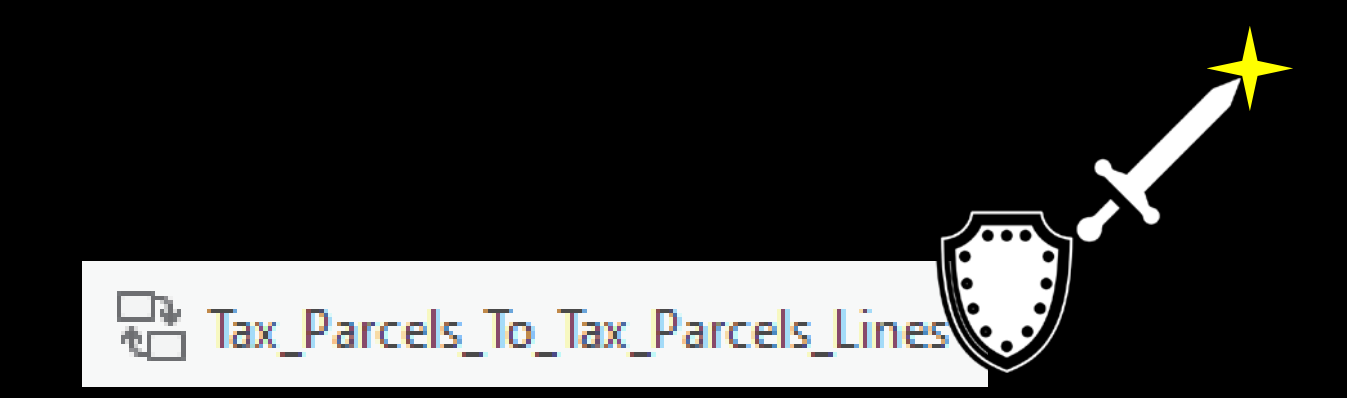

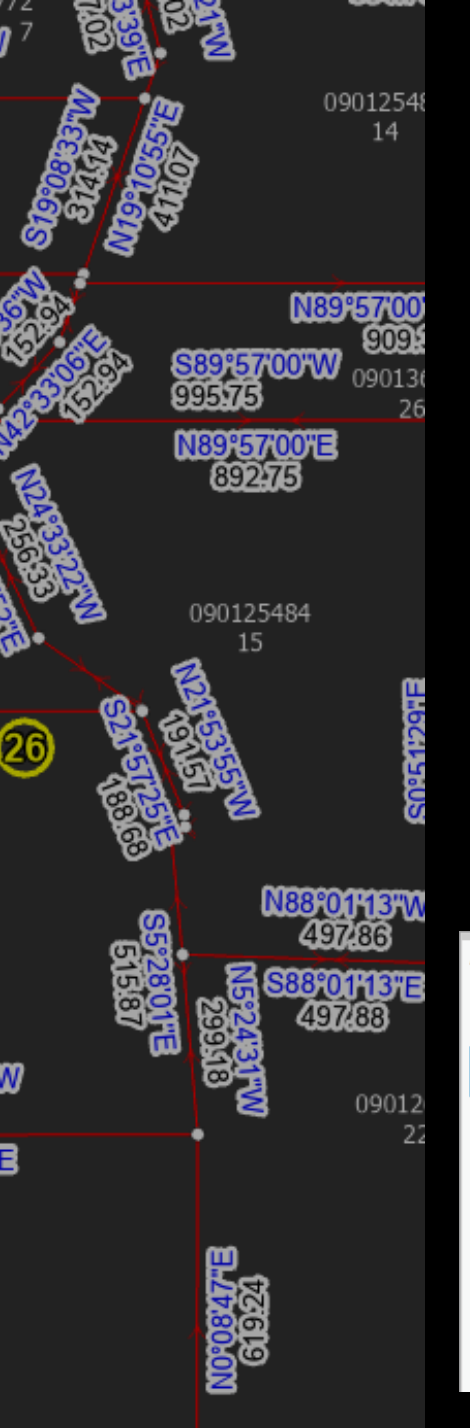

## Relationship Found?

Relationship Classes Allow…

- Show related features in Attribute Pane
- Select related features on map
- Additional attributes if needed

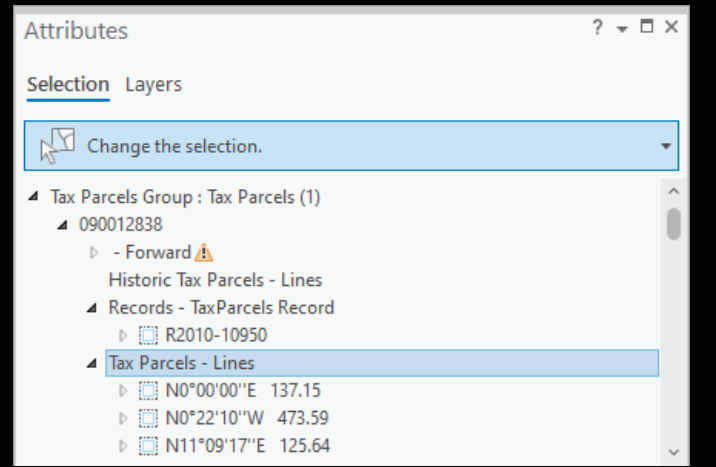

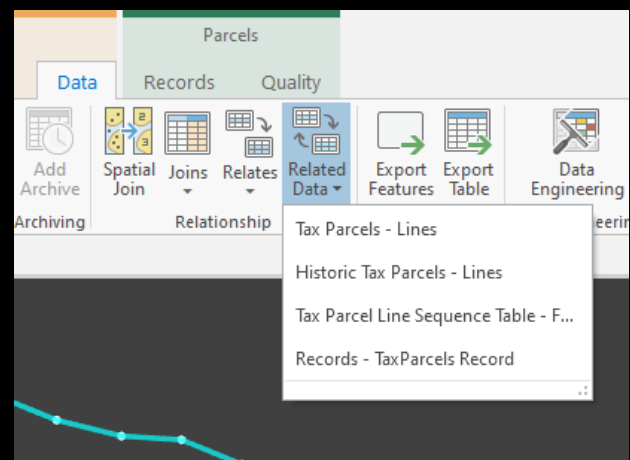

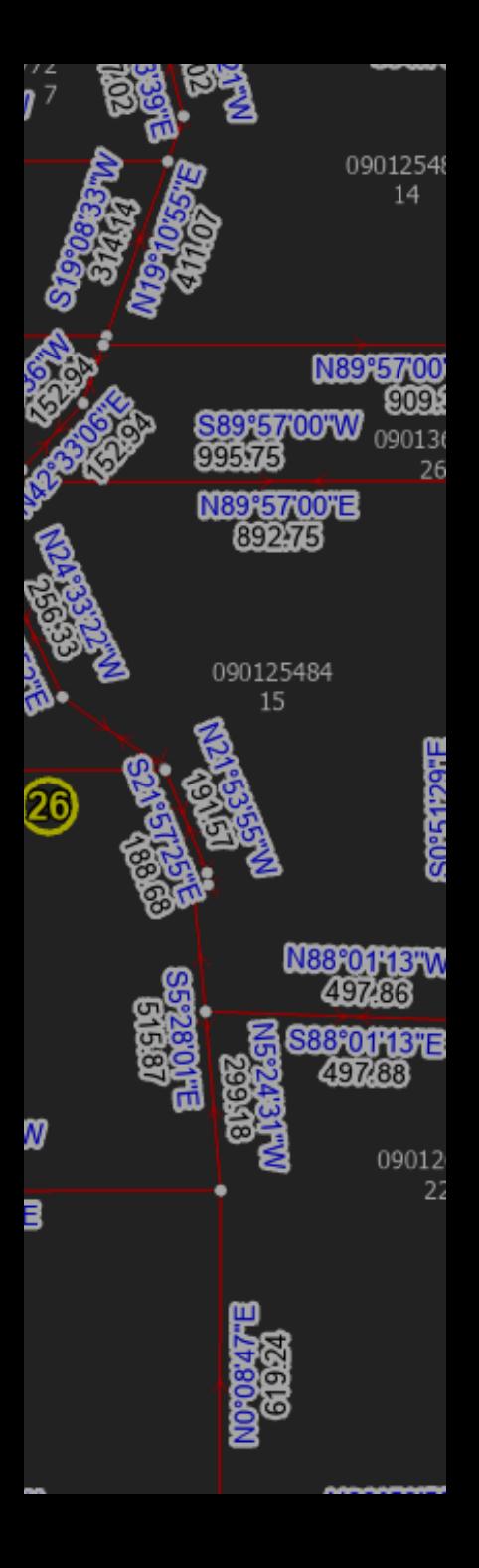

### Many to Many Relationship Class

#### Many to Many requires an intermediate table

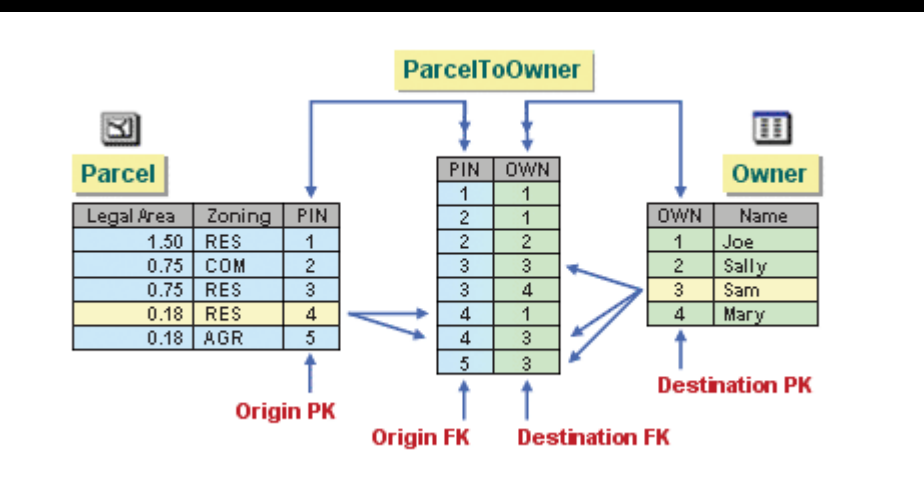

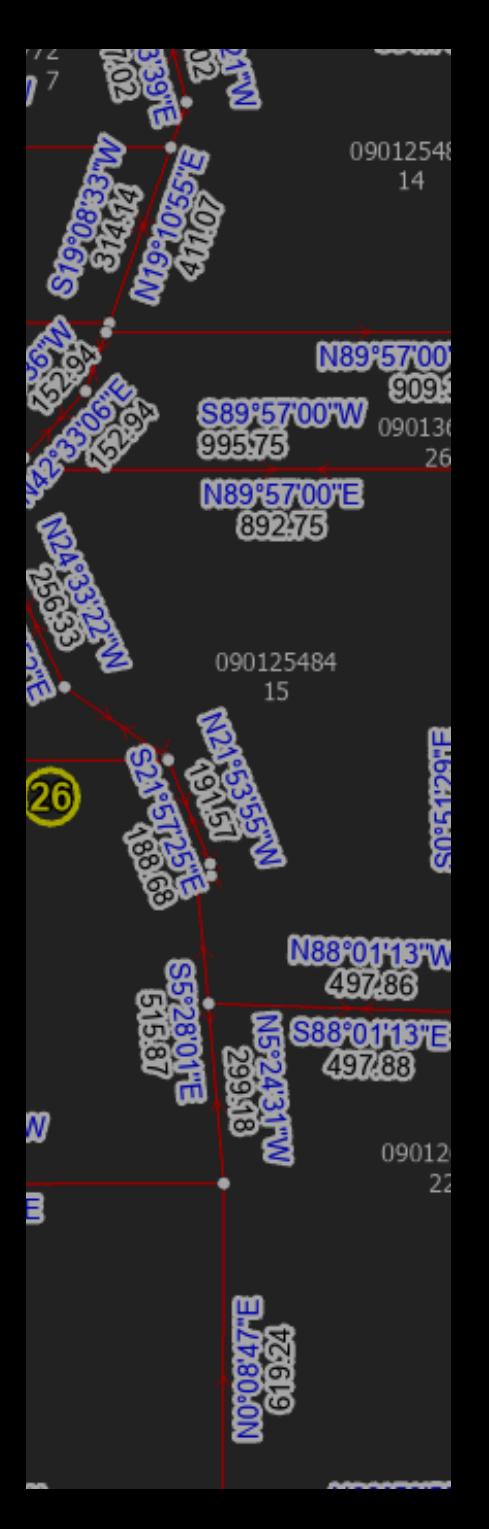

## Many to Many Relationships

Example-

Invoices and Payments

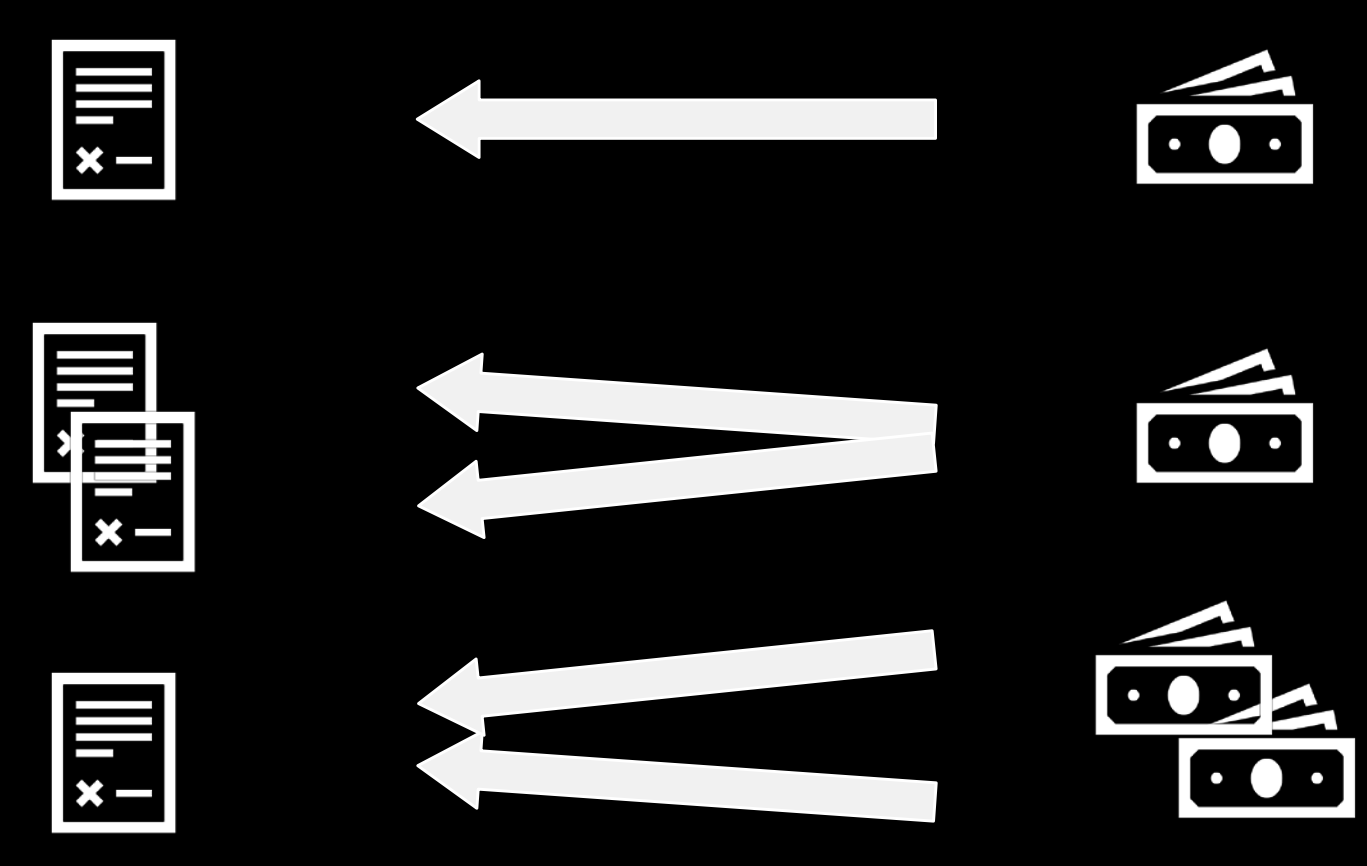

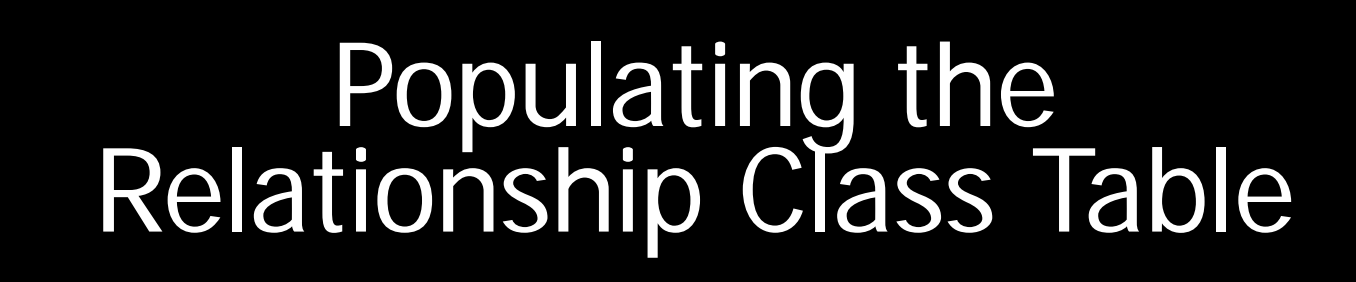

#### • Table to Relationship Class Geoprocessing tool

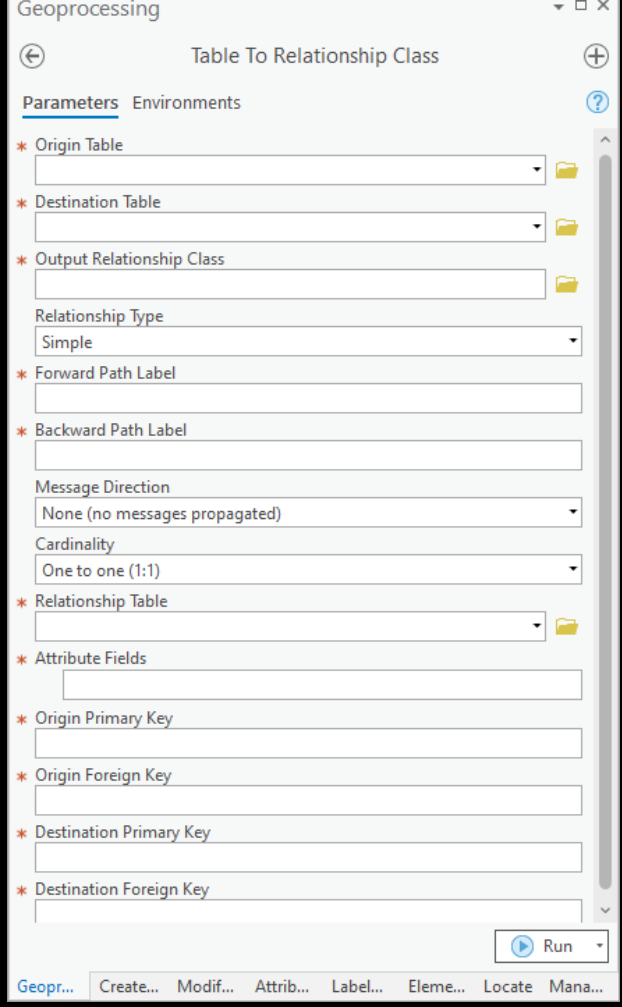

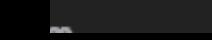

ශි

Ē

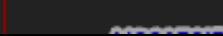

09012548 14

N89°57'00 909

N88°01'13"W 497.86 88°01'13"E 497.88

> 09012 22

> 090136 26

7'00"W

NISPETTOTE

090125484 15

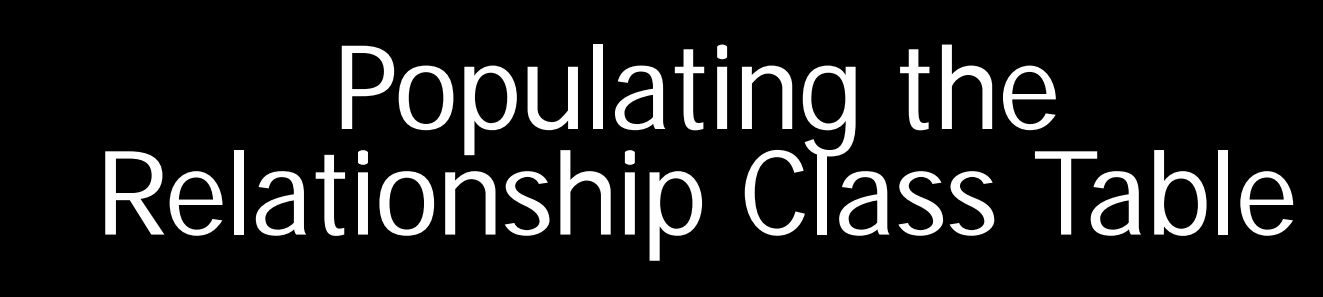

• Manual Editing using Attributes **Pane** 

09012548

N89°57'00

N88:01'13"W

**B8°01'13'E** 

09012 22

NESTATE

090125484 15

ශි

26

- 1. Select polygon and lines you want to relate
- 2. Choose "Add Selected To Relationship" in Attributes Pane

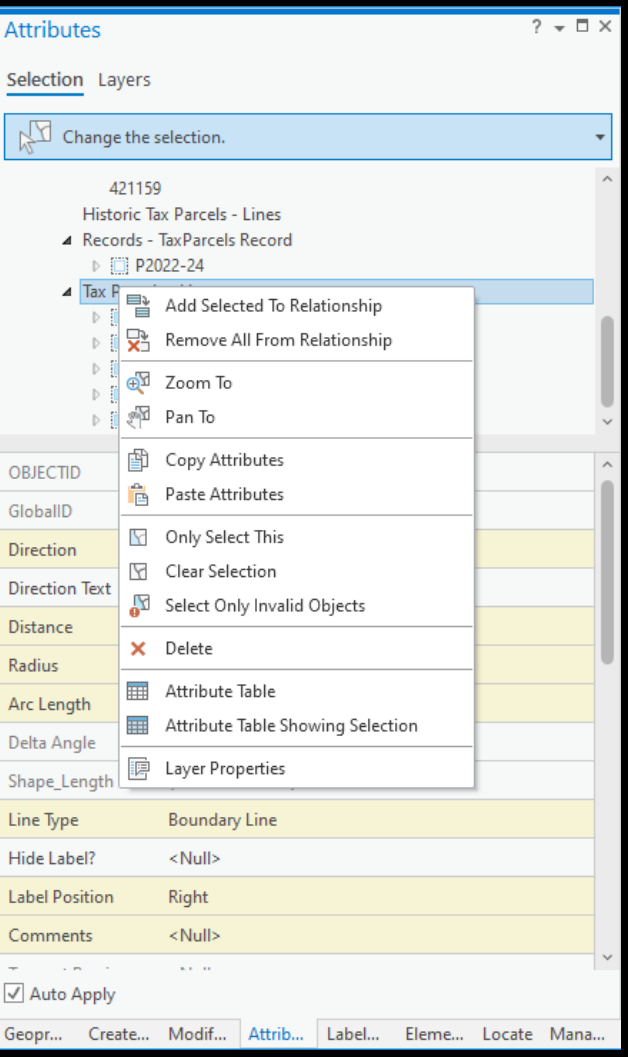

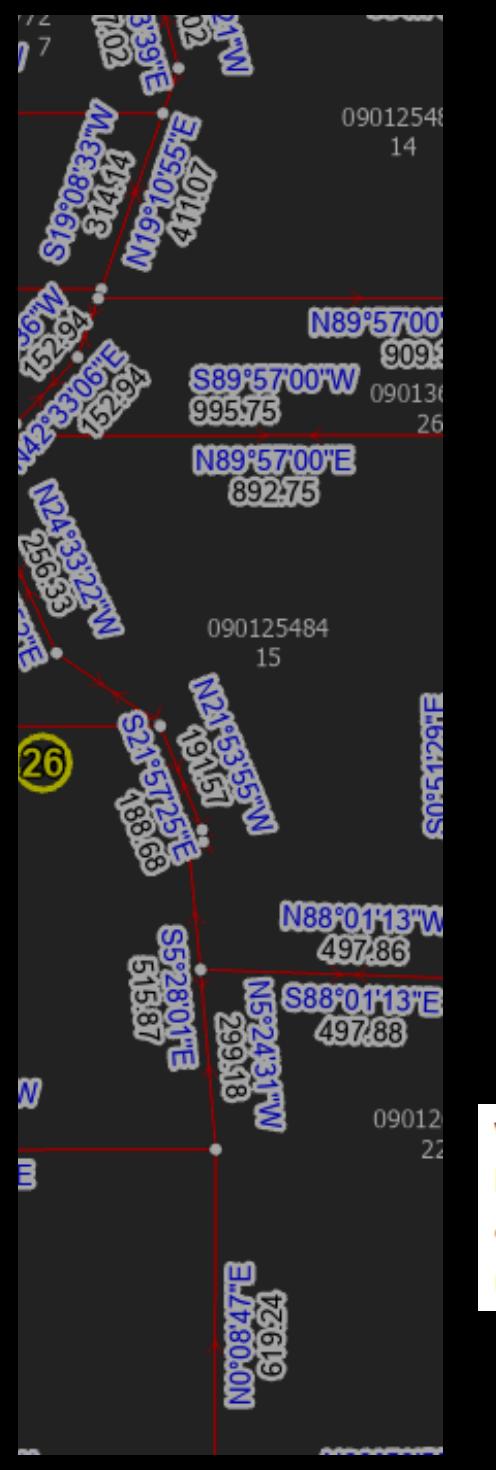

## Relationship not Quite<br>Found...

#### Populating the intermediate table

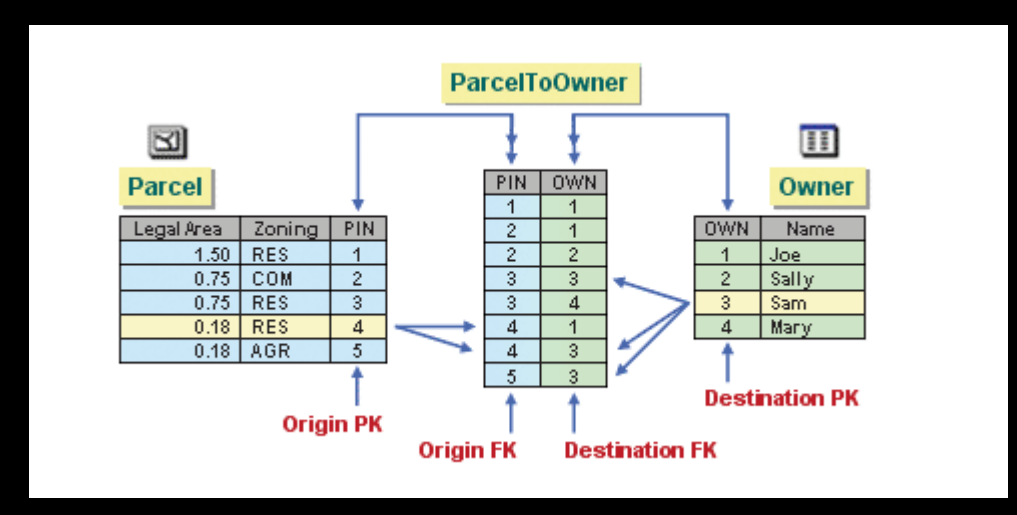

When the intermediate table is created, only the fields are generated for you. ArcGIS does not know which origin objects are associated with which destination objects, so you must manually create the rows in the table. Populating this table is the most time-consuming part of setting up the relationship.

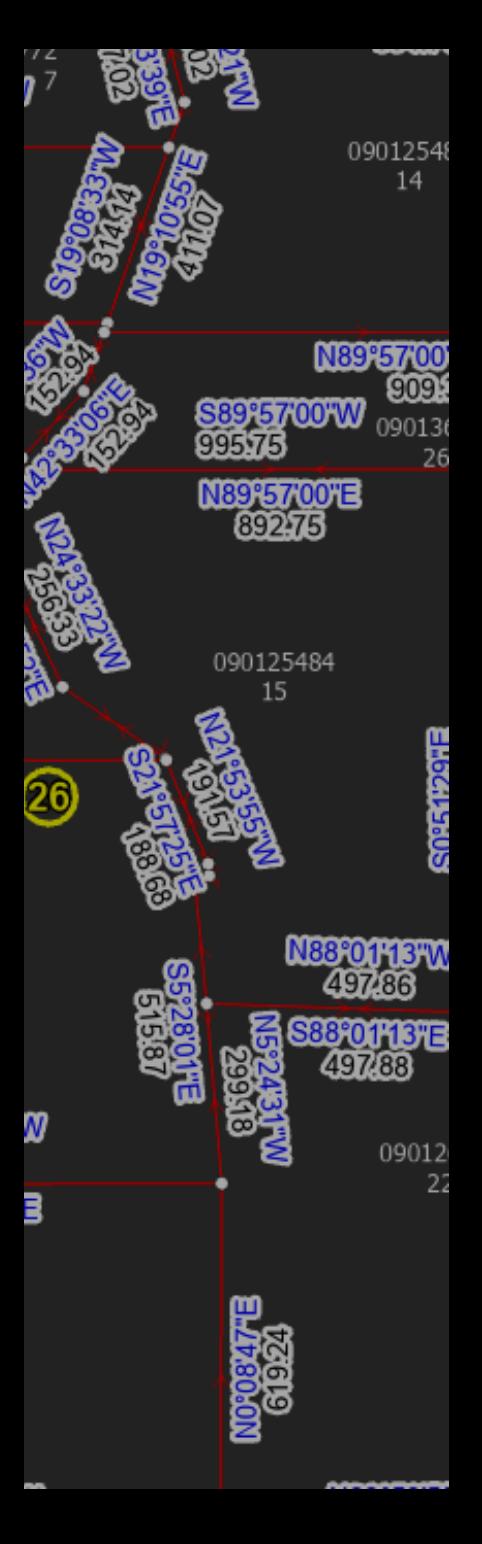

## Another Way

Populating the intermediate table…programmatically

python<sup>"</sup>

Tax\_Parcels\_To\_Tax\_Parcels\_Lines

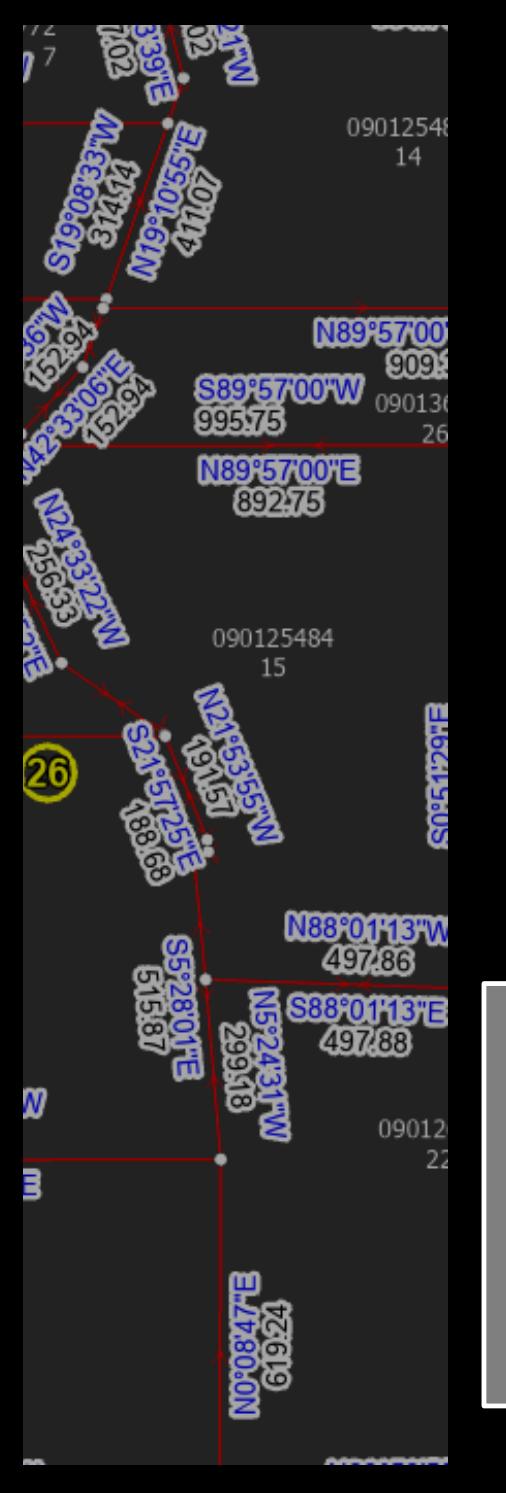

## Python Table Population

- 1. Find the lines that define the boundaries of the polygon
- 2. Insert a row in table for each line with the line's unique ID and the poly's unique ID

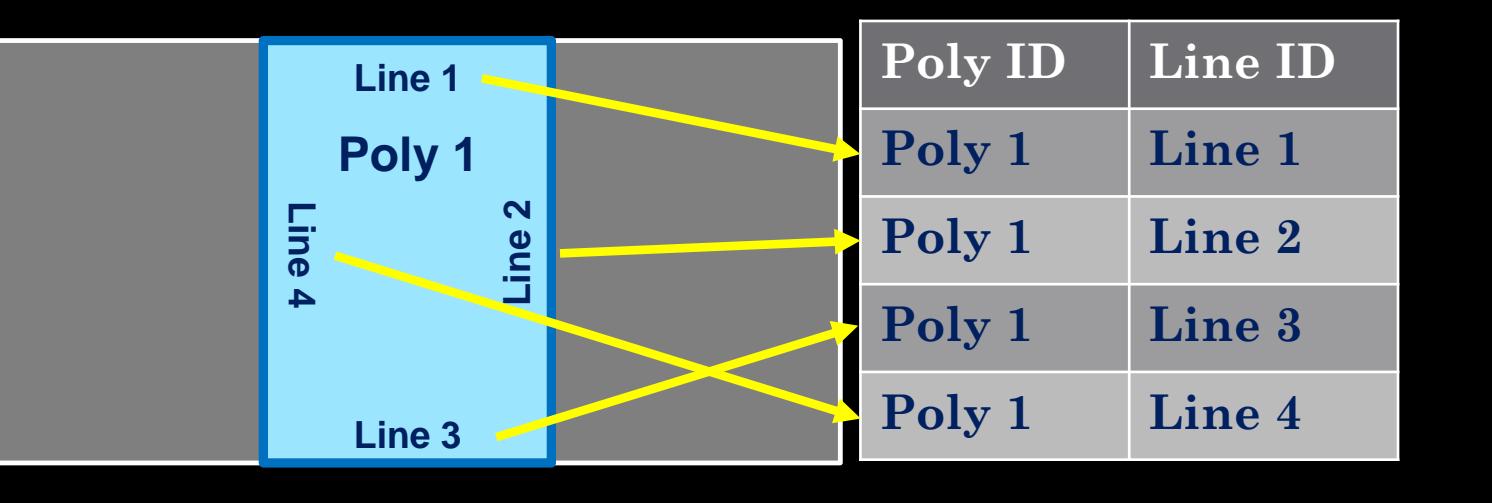

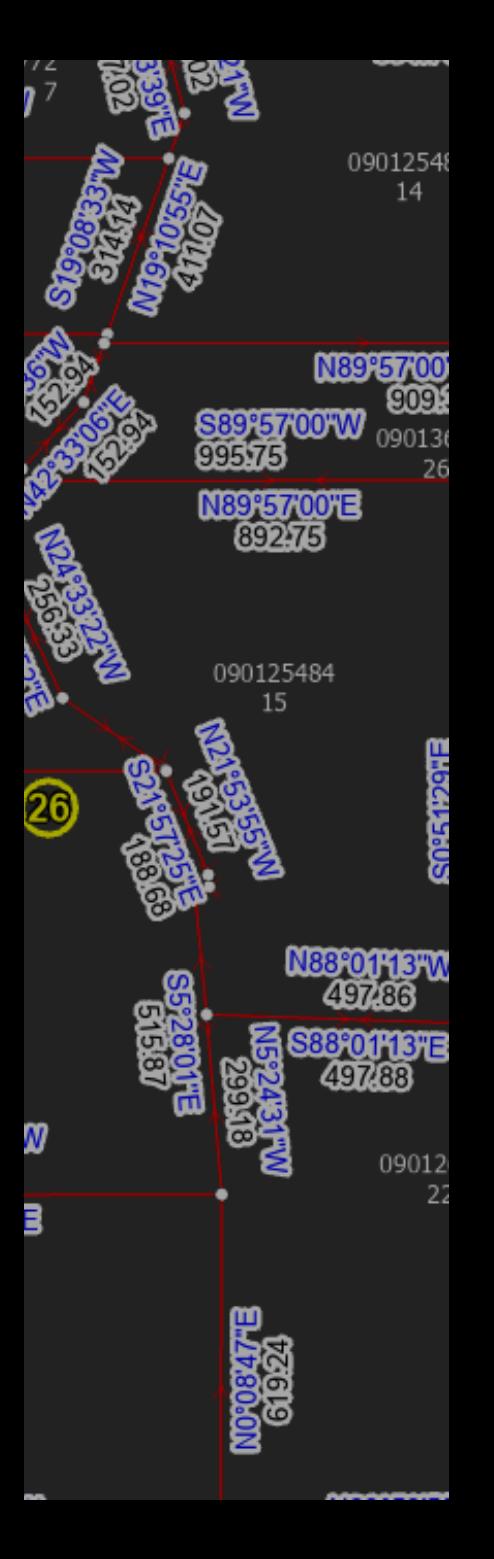

## Find the Lines

#### Select By Location

#### Select lines that share a boundary with the polygon

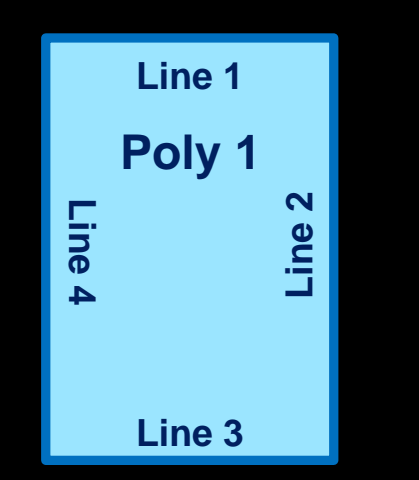

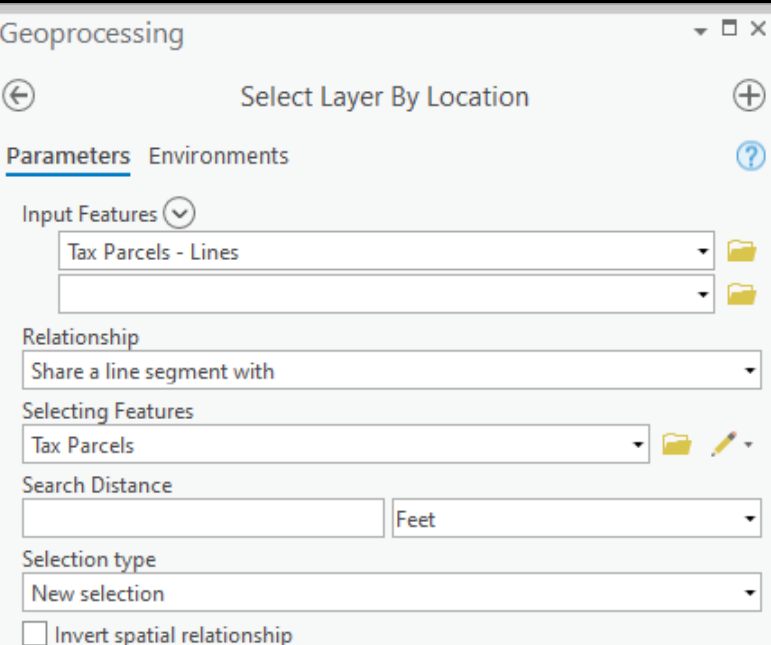

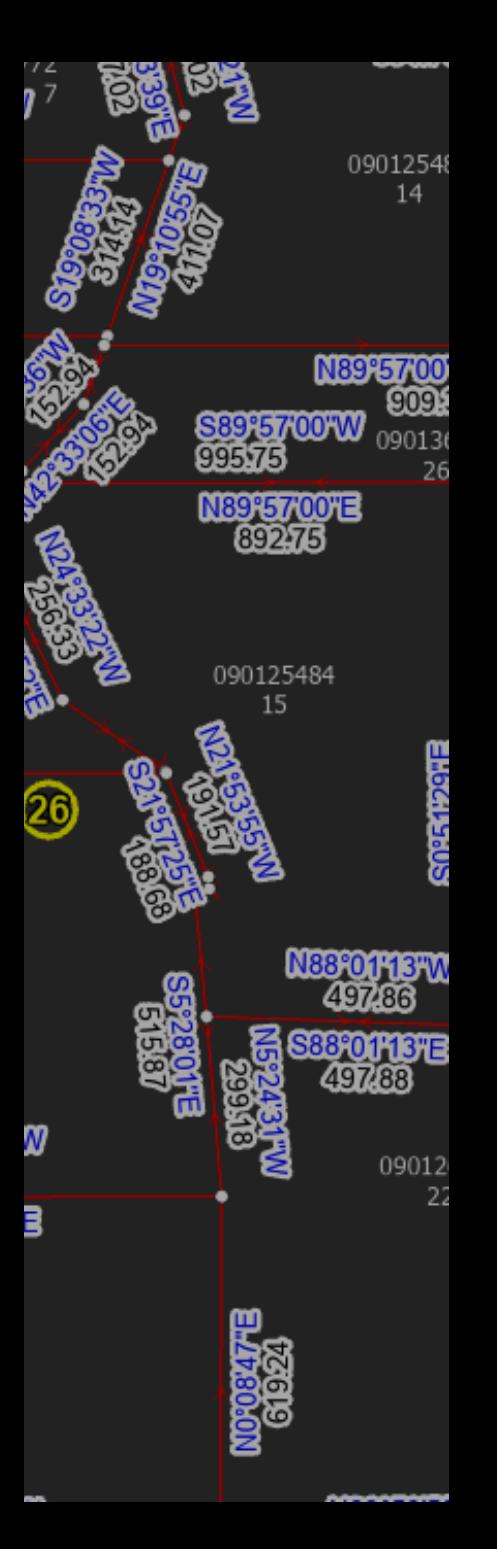

## NOT SO FAST!!!

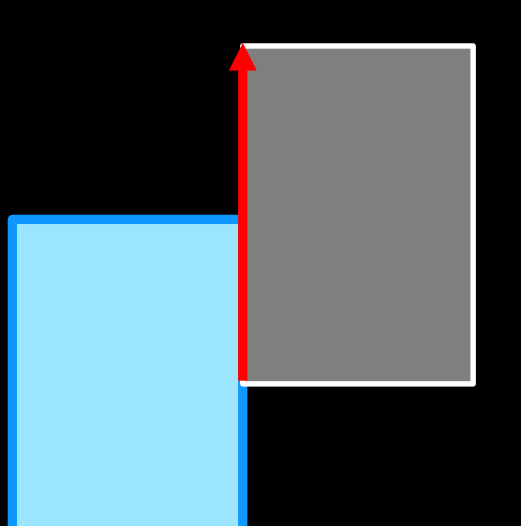

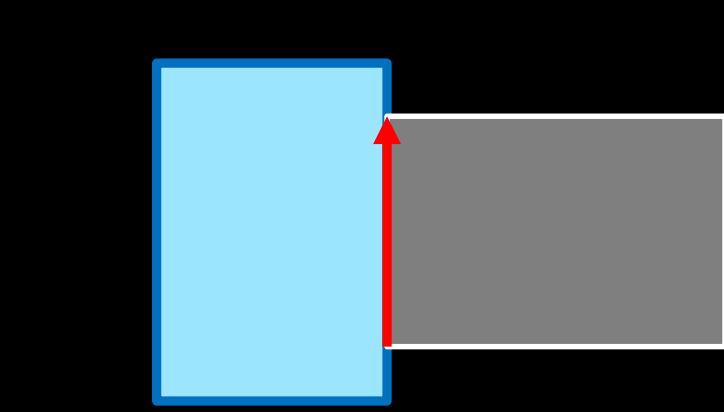

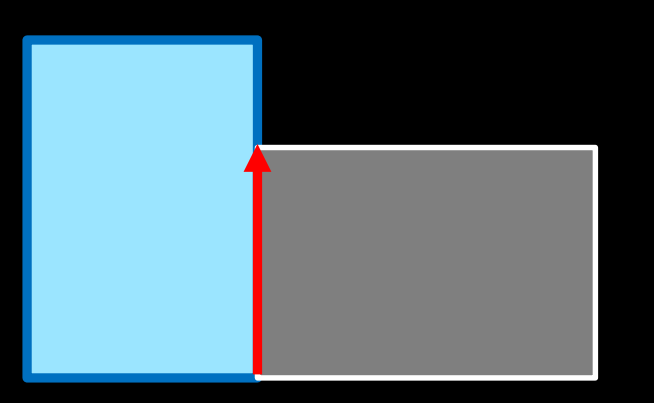

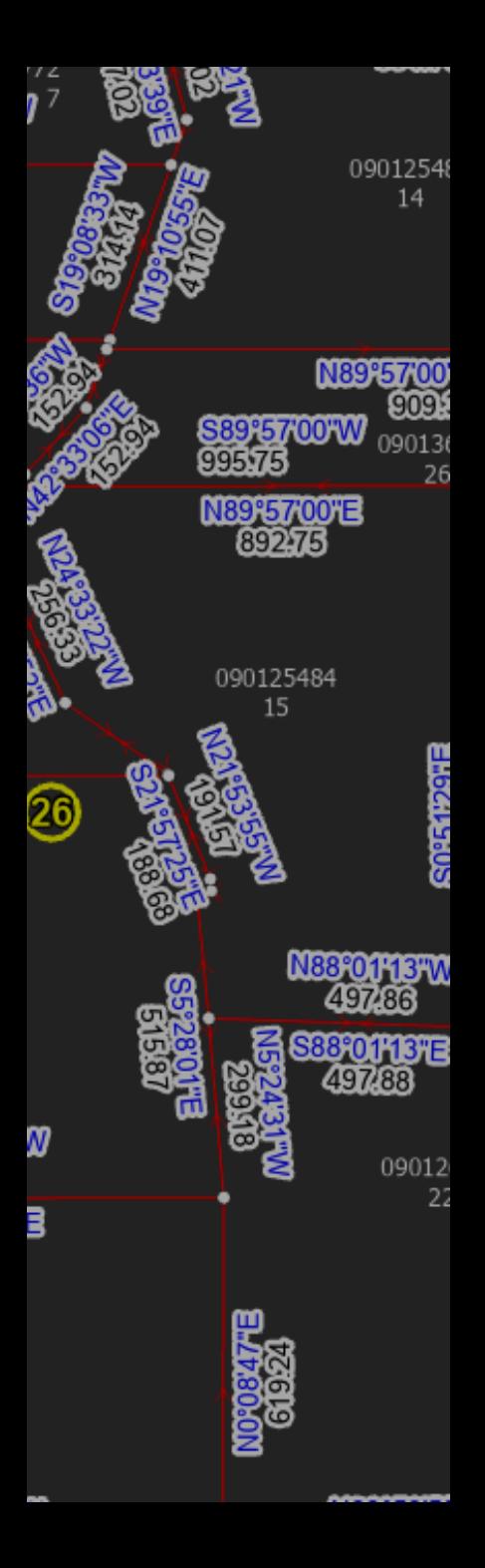

## Find the Lines

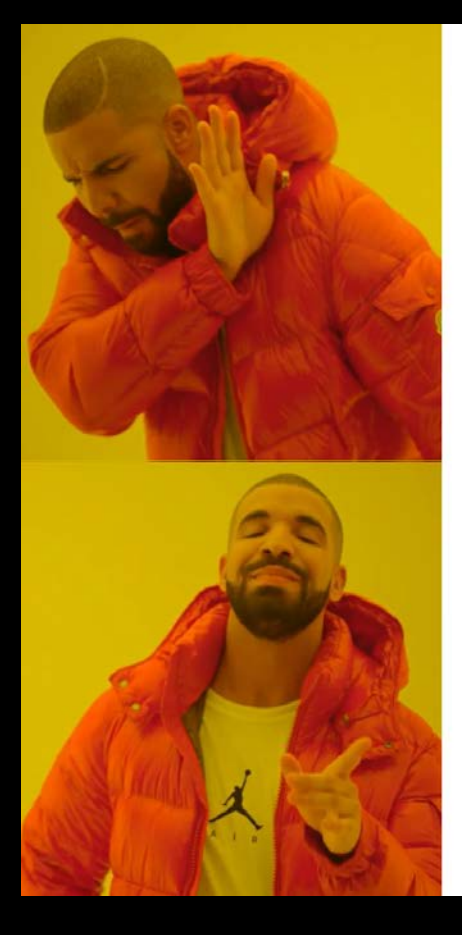

#### **Select By Location Alone**

#### **Vertex Comparison**

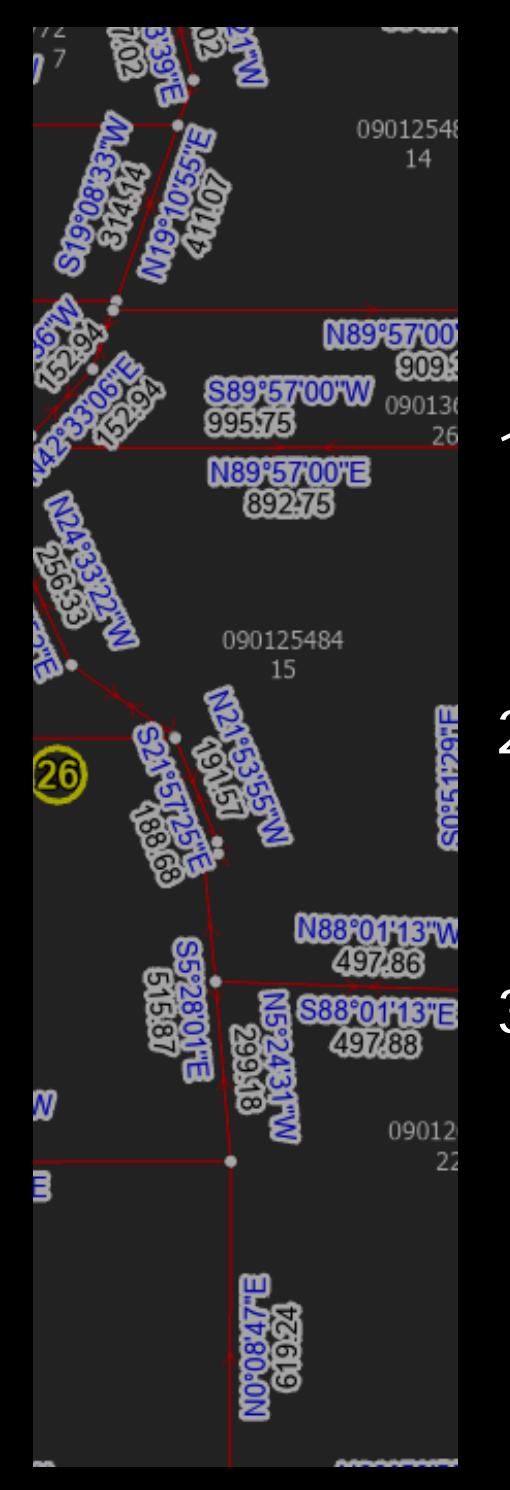

## Python Vertex **Comparison**

- 1. Find lines that might define the boundary of a polygon
- 2. Check the vertices of the line against the vertices of the polygon
- 3. If all the vertices in the line have a matching vertex in the polygon, the line forms part of the boundary

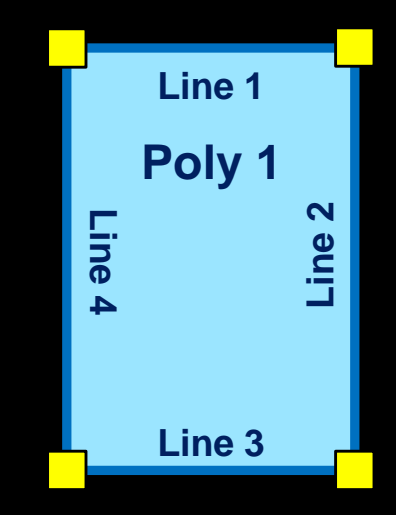

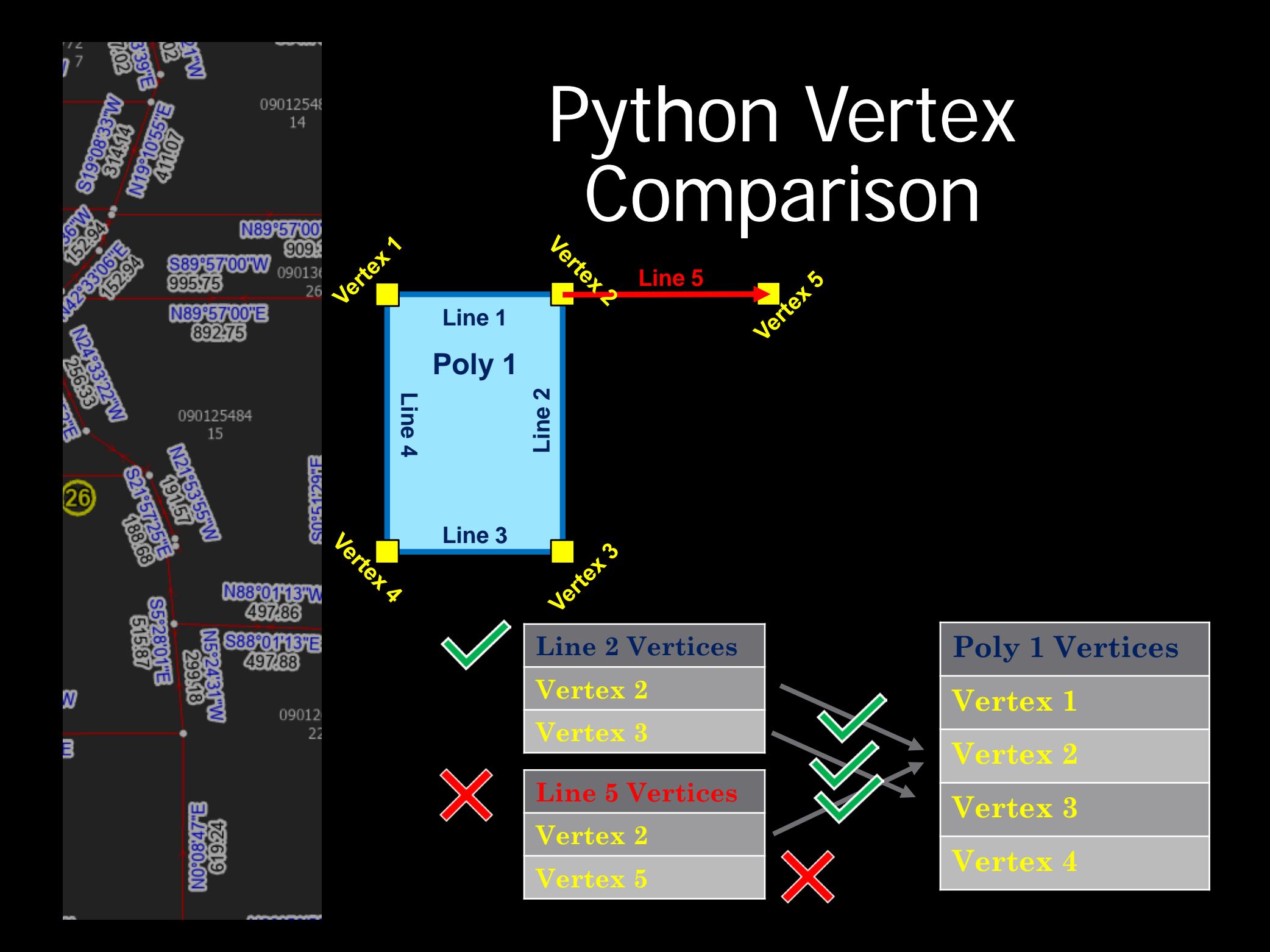

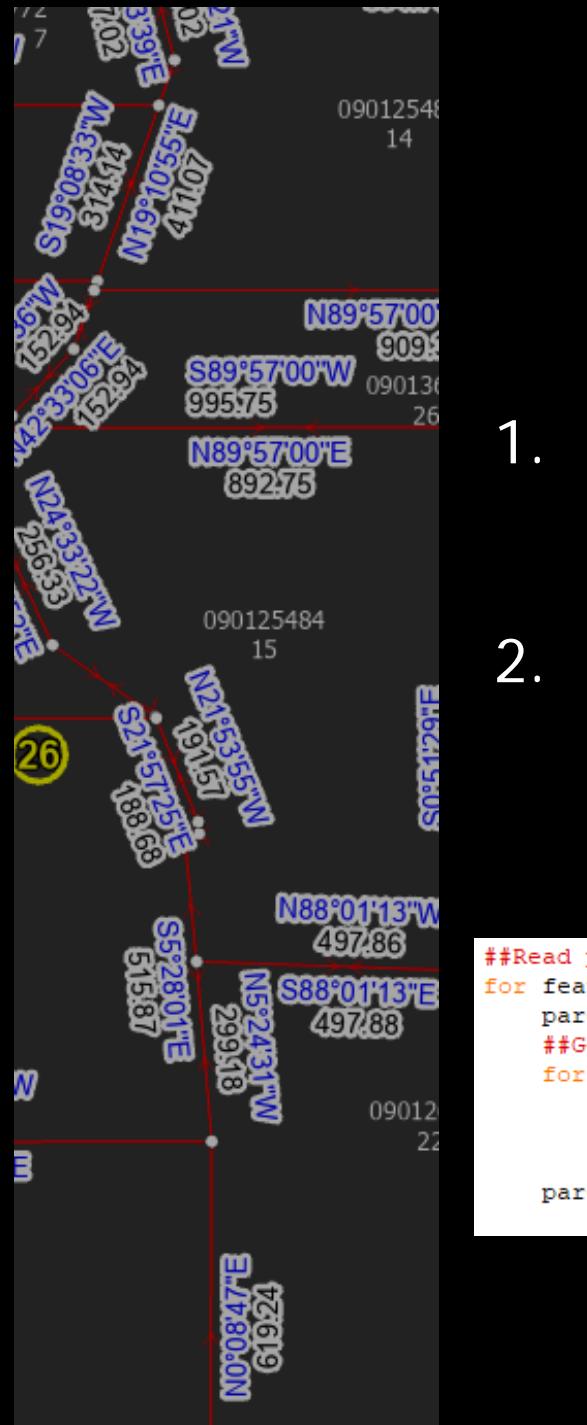

## Python Vertex **Comparison**

- 1. Bring in the polygon or line's Shape field with a cursor
- 2. Read the points (for each feature part) into a list

```
##Read parcel information into list
for feature in arcpy.da.SearchCursor(inputParcelLayer,("GlobalID","CreatedByRecord","SHAPE@")):
    parelXYAppendList = []##Get X, Y coordinates for parcel as a separate list
    for part in feature[2]:
        for pnt in part:
            if pnt:
                parcelXYAppendList.append([pnt.X,pnt.Y])
    parcelList.append([feature[0], feature[1], parcelXYAppendList])
```
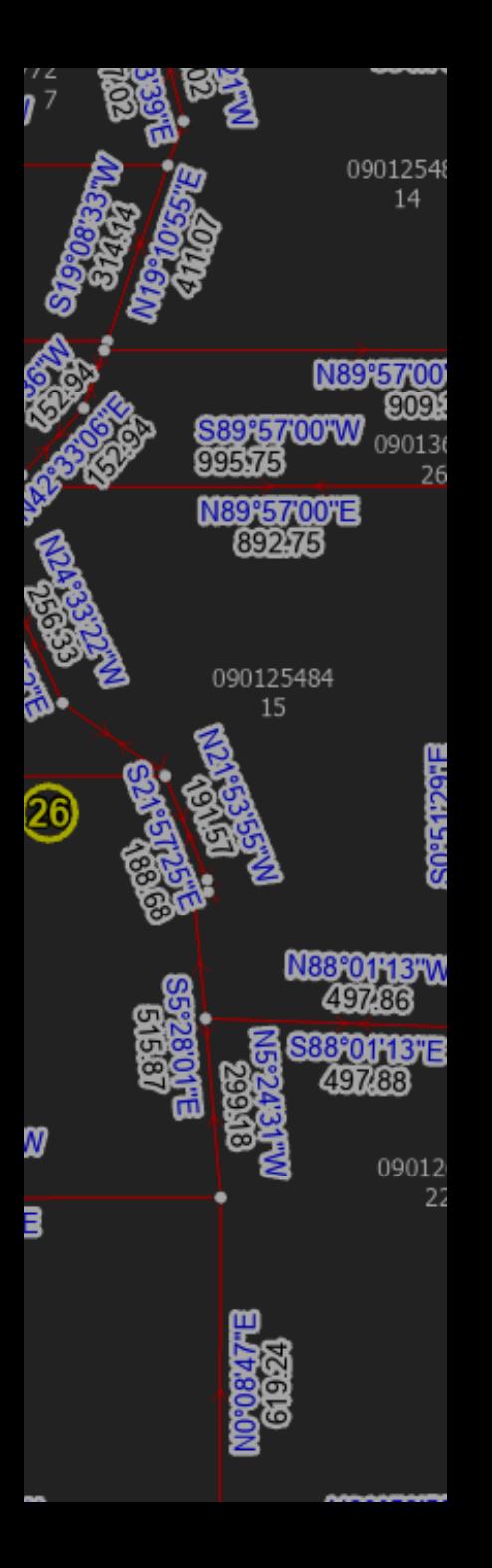

## NOT SO FASTIII

# ParcelFabric\_Topology

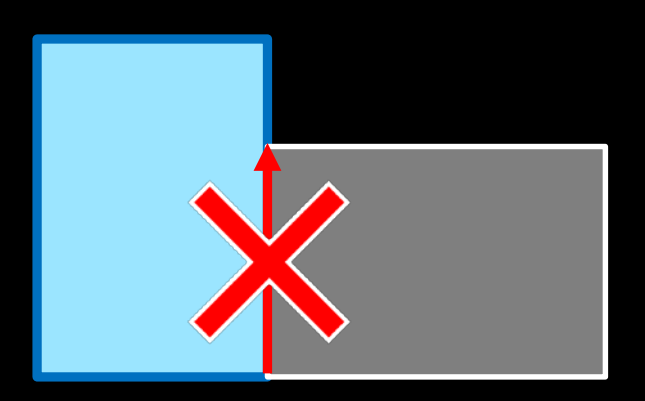

## Topology Induced **Difficulty**

09012548 14

N89°57'00

N88°01'13″W

8°01'13"E

09012 22

NEP<del>E</del>700FE

090125484 15

26

26

Topology adds vertices to any participating features that are within the tolerance distance of each other

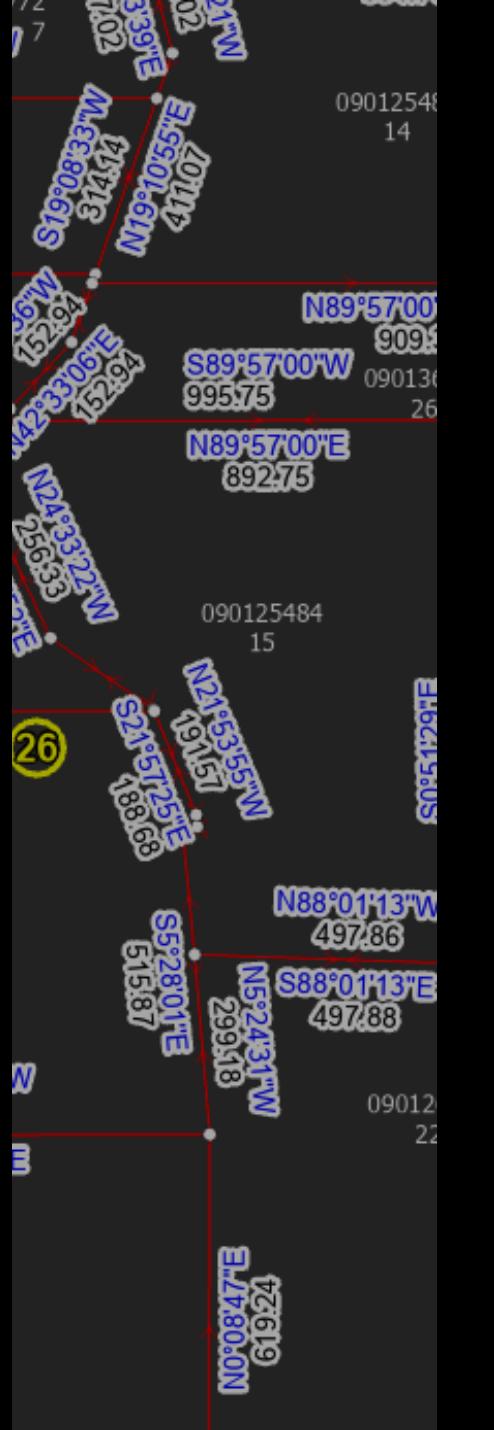

## Remove the Imposters

- - 1. Check any line that has more than two vertices for all overlapping lines
	- 2. Keep the line that has the most vertices because it covers more of the boundary

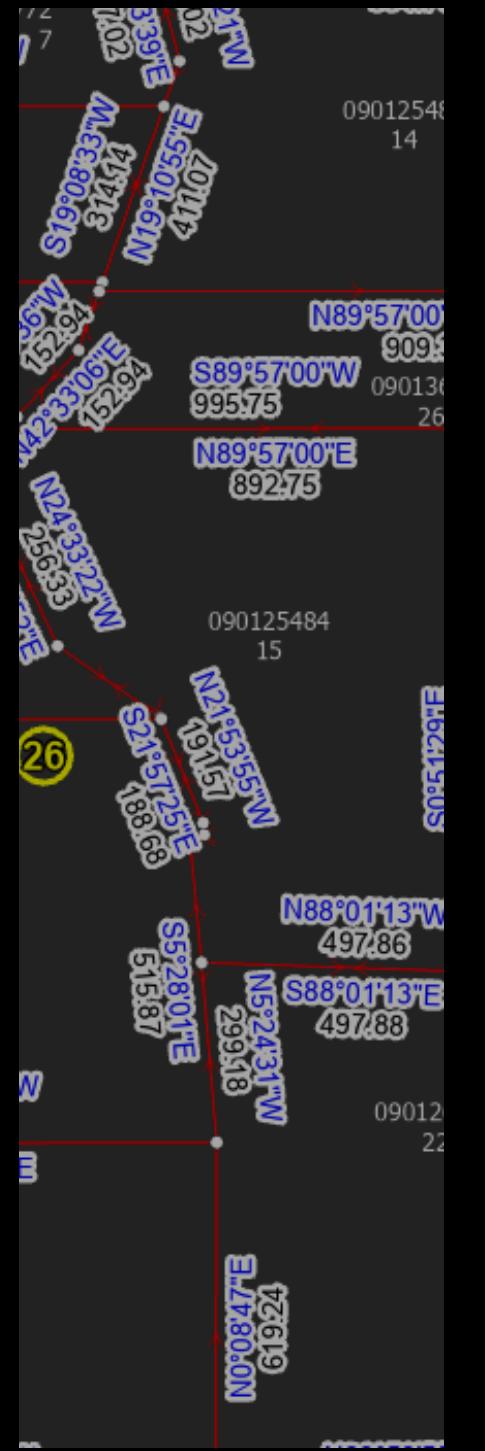

## Remove the Imposters

#### Works for valid >2 point lines too

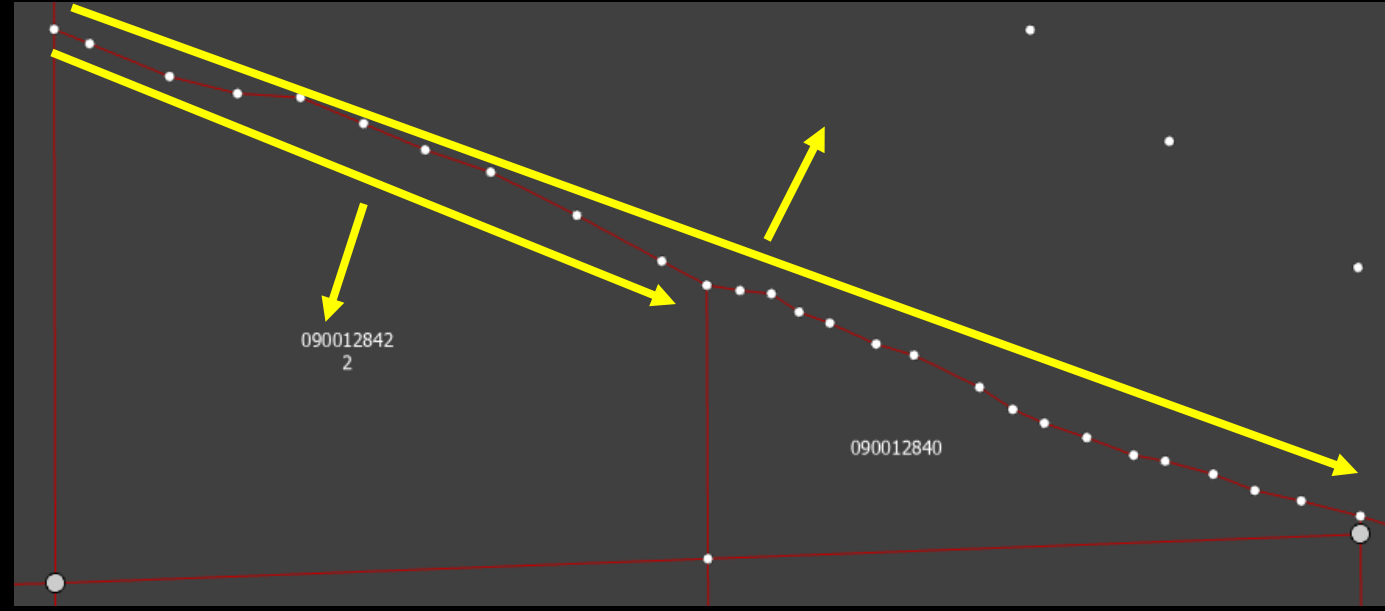

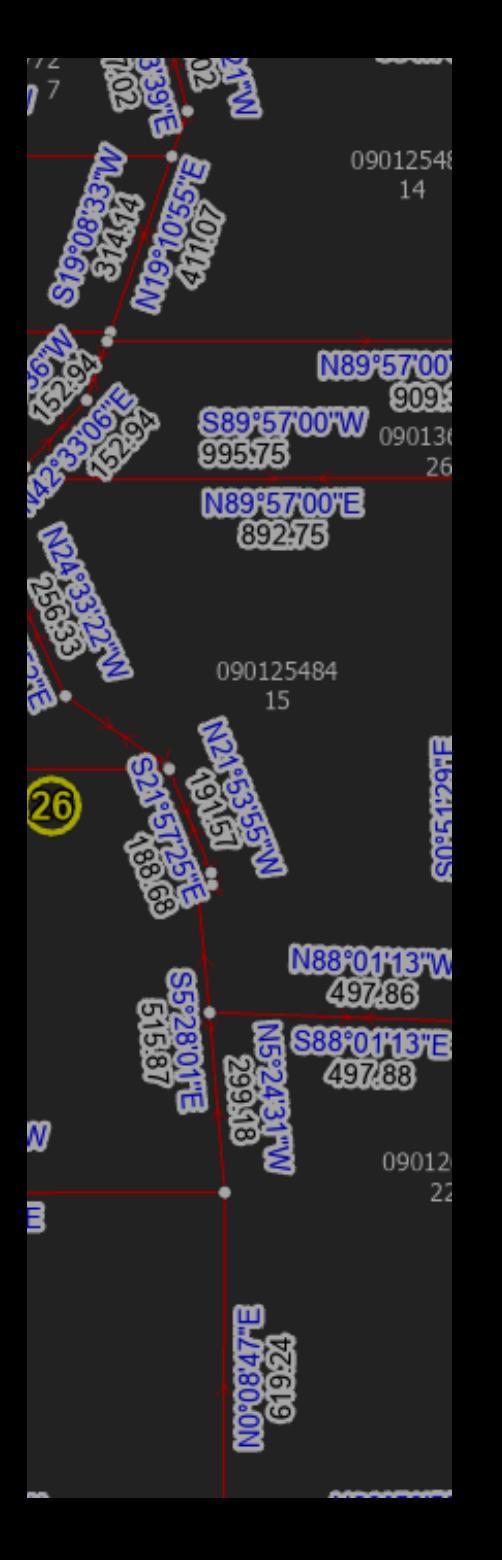

## Lines & Polygons **Reunited**

- 1. Many-to-Many Relationship Class handles keeping the two feature classes related, with additional attributes if needed
- 2. Python speeds up & partially automates populating the relationship class making maintenance easier

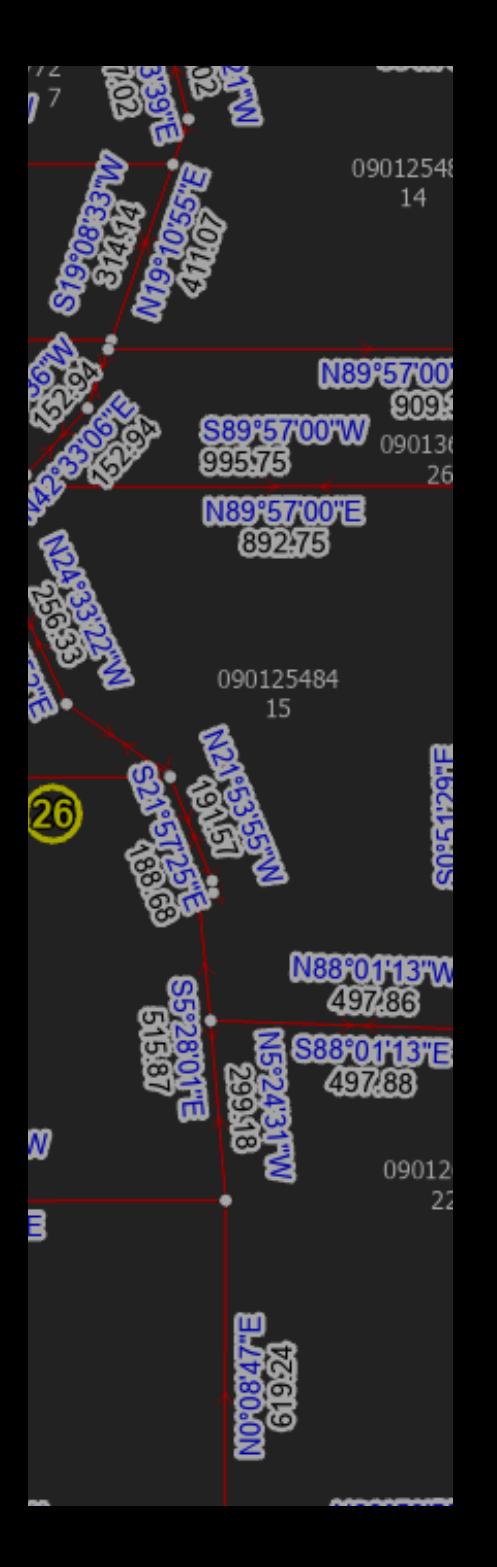

## Final Thoughts

- Tool is too slow, about 10 seconds per polygon
- Select by Location using the "Within" relationship alone does work but vertex comparison seems to be faster
- Working on a way to automate populating the line sequence attribute

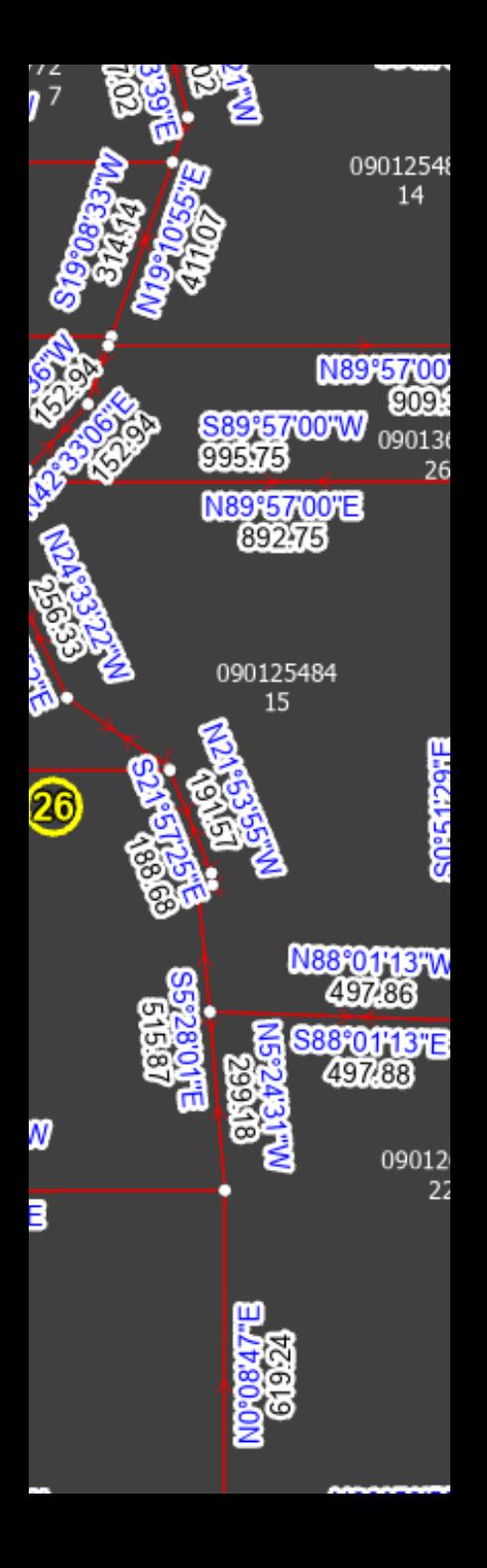

## Lines & Polygons A Love Story

2023 OKSCAUG Edmond Meeting Joel Foster GIS Coordinator Canadian County Assessor's Office (405) 295-6331 foster@canadiancounty.org